**RMUTPKM** 

**กิจกรรมชุมชนนักปฏิบัติ (CoP)**

**กลุ่ม วิชาการร่วมใจ เรื่อง ทะเบียนคุมหนังสือราชการ โดยการใช้แอพลิเคชัน Google Sheet วันที่ 7 ธันวาคม ๒๕๖๓ ณ โรงแรมราชามุระ จังหวัดราชบุรี**

คุณเอื้อ นางสาวสุนารี รชตรุจ คุณอ านวย นางสาวอัมภาภรณ์ พีรวณิชกุล คุณประสาน นายจตุรงค์ อาจหาญ คุณกิจ นางวันดี แก้วเหล็ก คุณลิขิต นายศิวะรัฐ นาใจแก้ว คุณวิศาสตร์ นายศิวะรัฐ นาใจแก้ว

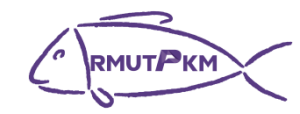

# **กิจกรรมชุมชนนักปฏิบัติ (CoP)**

# **กลุ่ม สนันสนุนร่วมใจ**

**เรื่อง ทะเบียนคุมหนังสือราชการ โดยการใช้แอพลิเคชัน Google Sheet วันที่ 7 ธันวาคม ๒๕๖๓**

# **ณ โรงแรมราชามุระ จังหวัดราชบุรี**

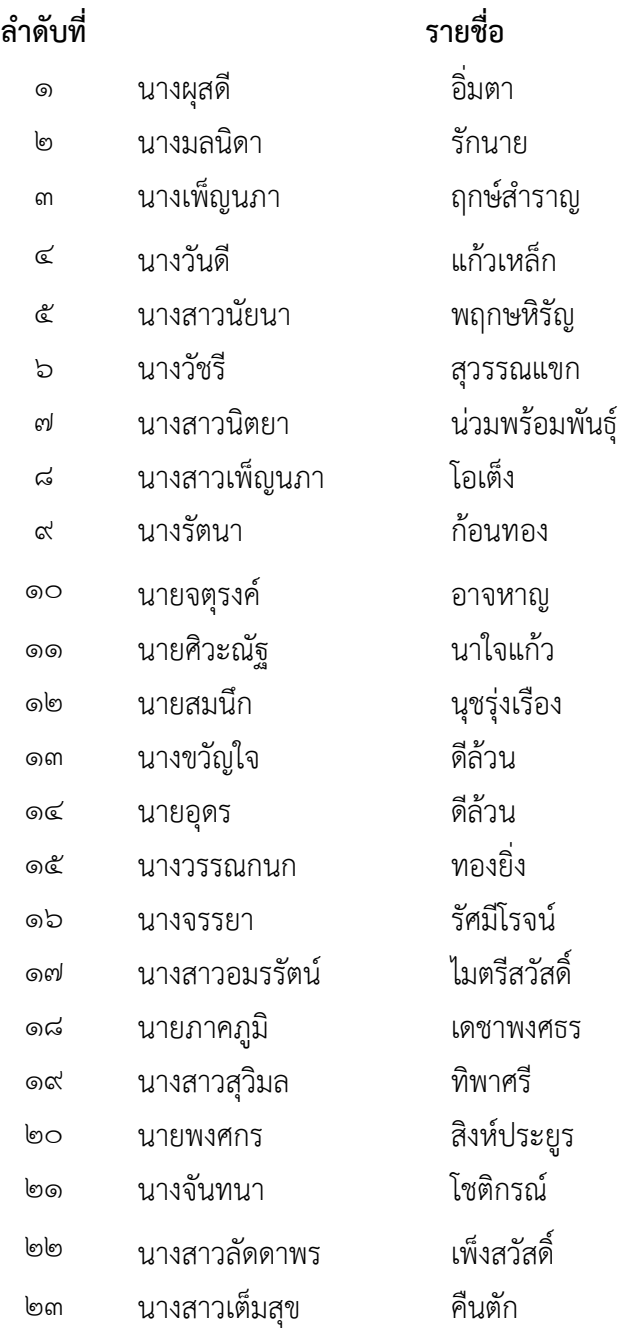

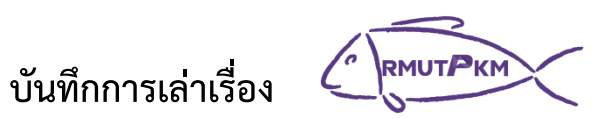

# **เรื่อง ทะเบียนคุมหนังสือราชการ โดยการใช้แอพลิเคชัน Google Sheet**

## **วันที่ 7 ธันวาคม ๒๕๖๓**

# **ณ โรงแรมราชามุระ จังหวัดราชบุรี**

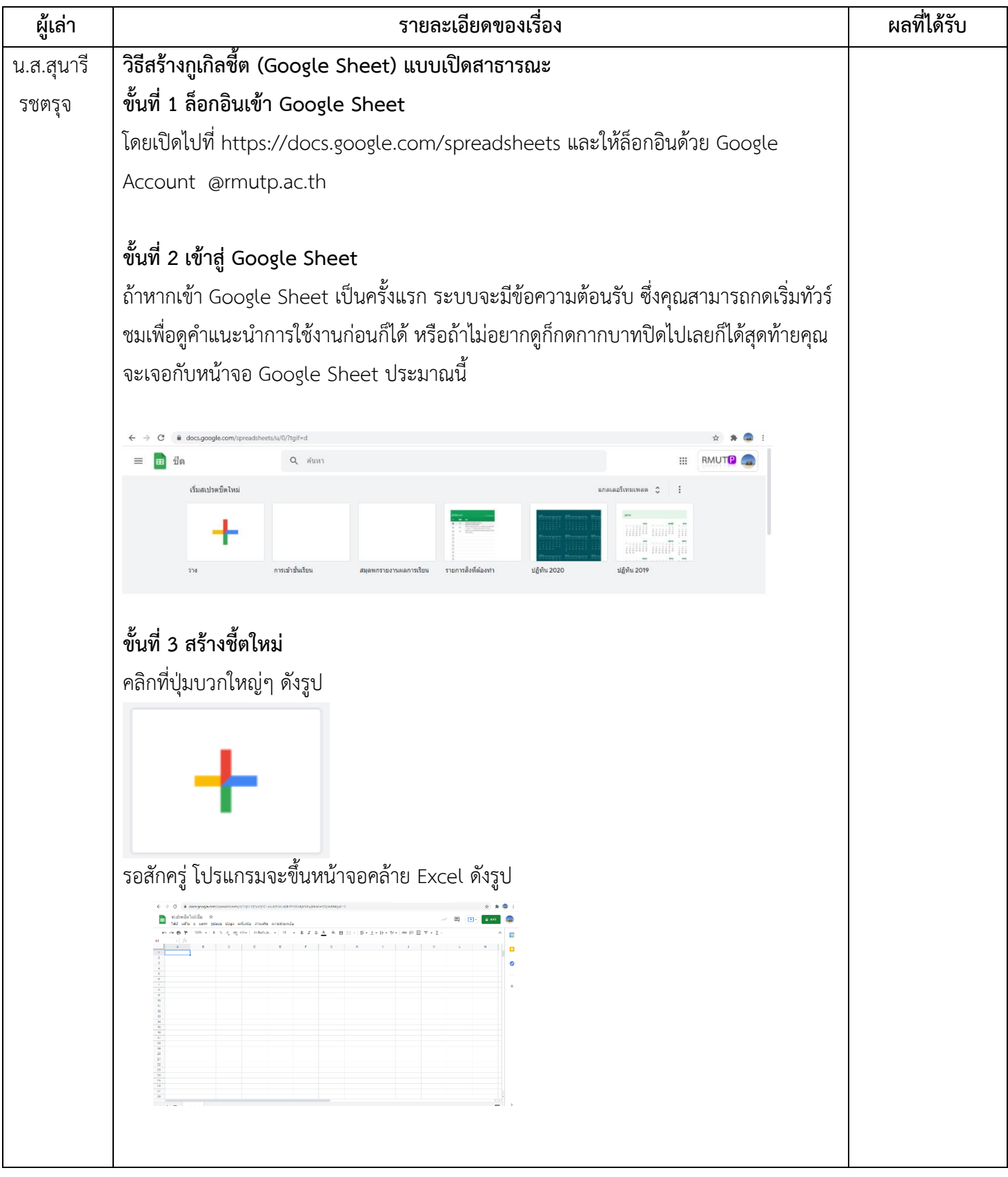

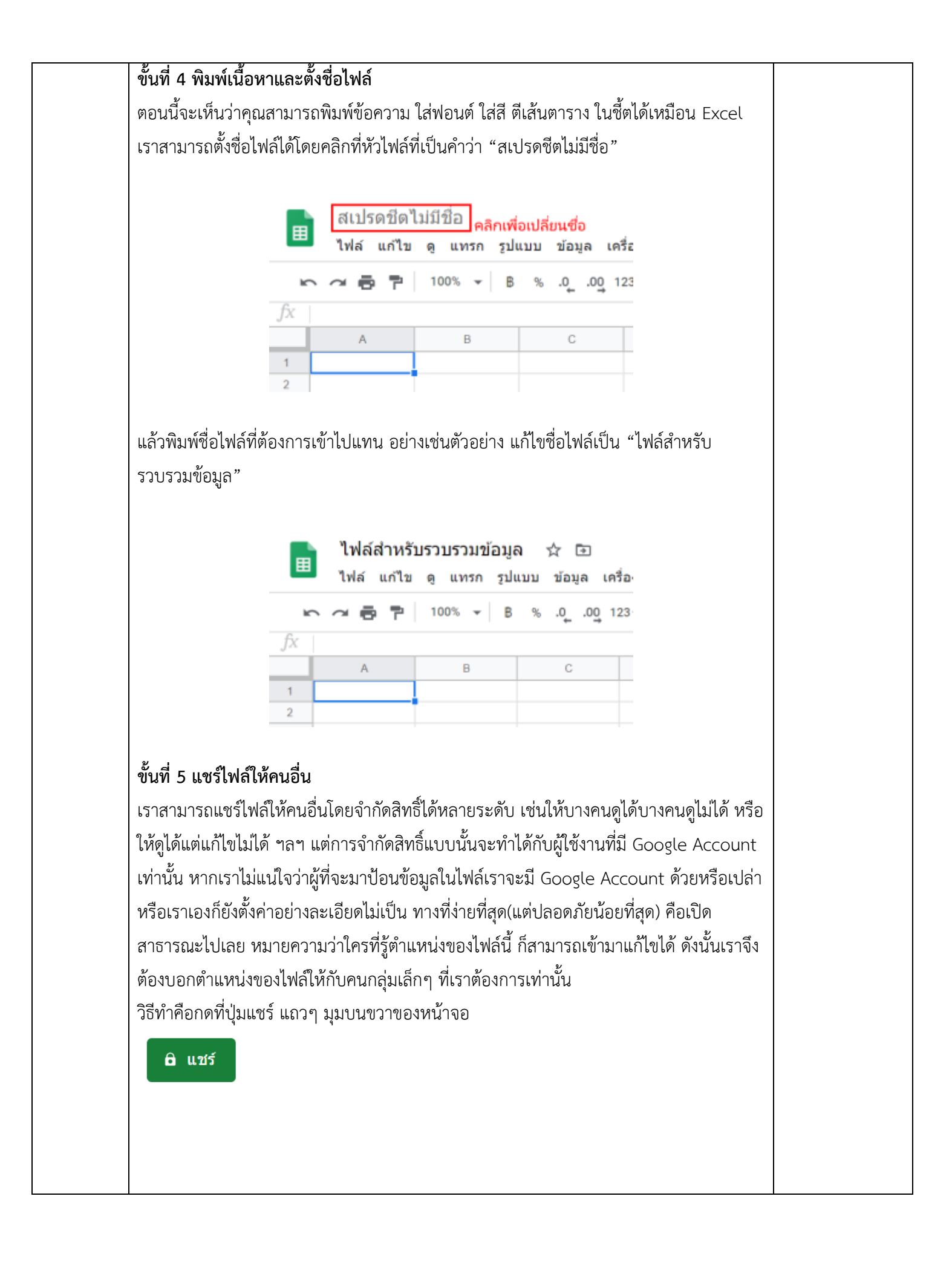

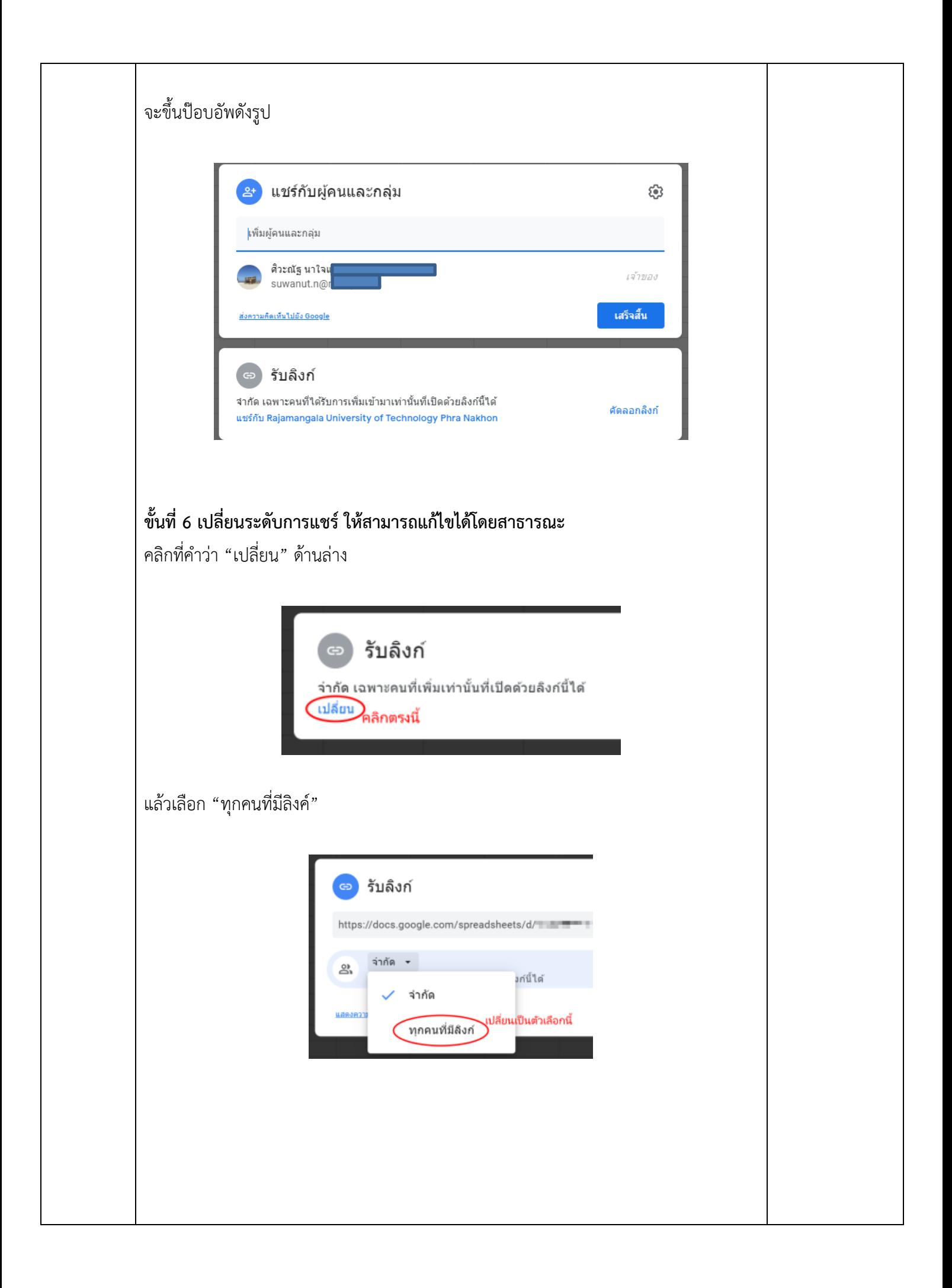

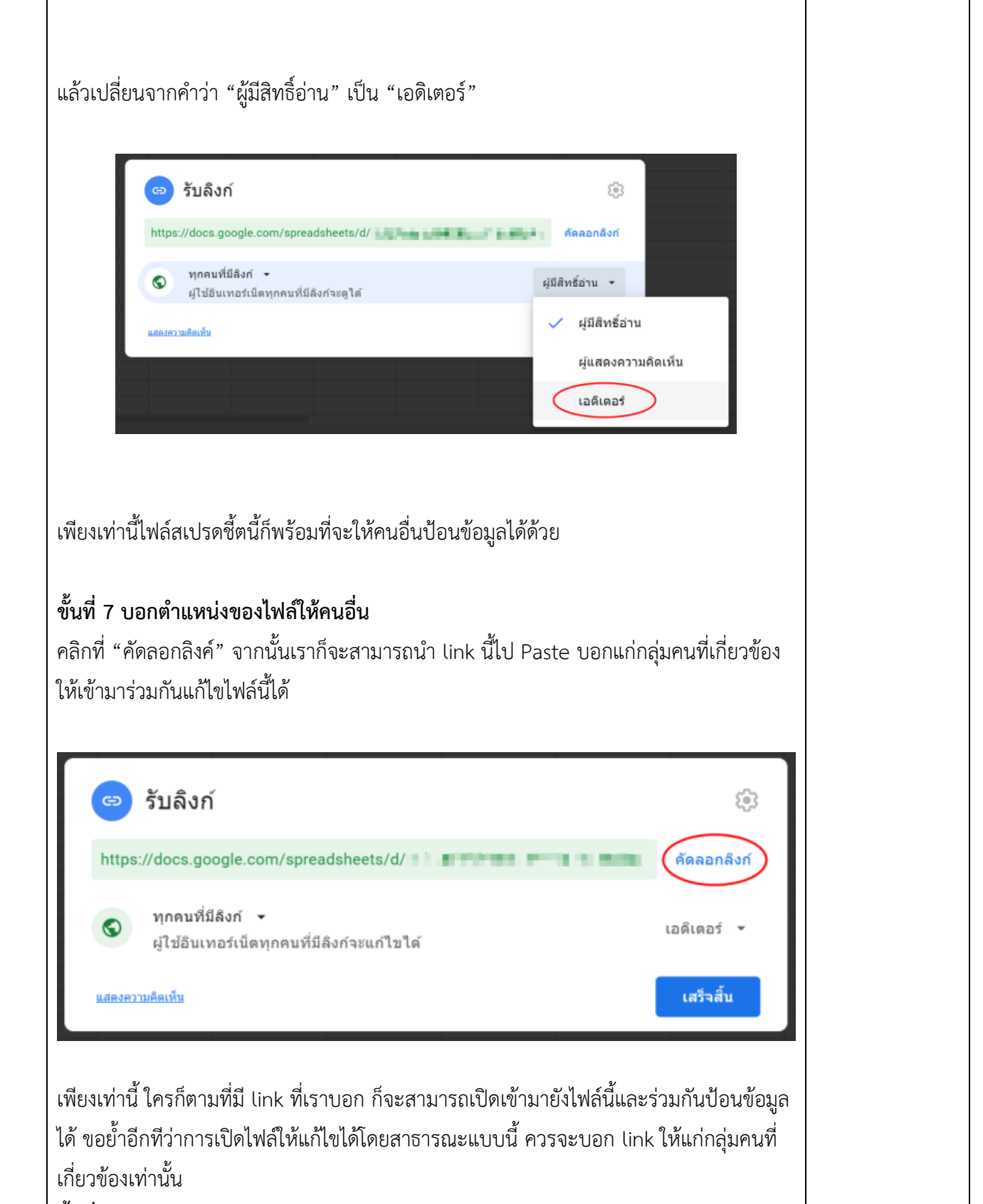

## **ขั้นที่ 8 หยุดแชร์ไฟล์**

หากวันนึงเราเก็บข้อมูลเสร็จแล้ว และไม่ต้องการให้ใครเข้ามายุ่งกับไฟล์นี้แล้วให้หยุดแชร์ โดยการกดที่ปุ่มแชร์ จากนั้นเปลี่ยนวิธีการรับลิงค์จาก "ทุกคนที่มีลิงค์" เป็น "จำกัด" ก็คือเป็น การย้อนกลับขั้นตอนที่ 6

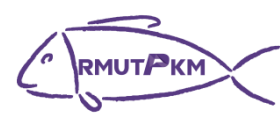

**การถอดบทเรียนการเรียนรู้ด้วยการวิเคราะห์หลังการปฏิบัติ**

**After Action Review (AAR)** 

# **1. เป้าหมายของการเข้าร่วมกิจกรรมครั้งนี้คืออะไร**

-ส่งเสริมให้เจ้าหน้าที่ และอาจารย์ภายในคณุครุศาสตร์อุตสาหกรรม สามารถจัดทำทะเบียนคุมหนังสือ ราชการ โดยการใช้แอพลิเคชัน Google Sheet

## **2. สิ่งที่บรรลุเป้าหมายคืออะไร เพราะอะไร**

-เจ้าหน้าที่ และอาจารย์ภายในคณุครุศาสตร์อุตสาหกรรม สามารถจัดทำทะเบียนคุมหนังสือราชการ โดยการใช้แอพลิเคชัน Google Sheet

# **3. สิ่งที่ไม่บรรลุเป้าหมายคืออะไร เพราะอะไร**

-ไม่มี

**4. สิ่งที่เกินความคาดหวังคืออะไร** -ไม่มี

## **5. คิดจะกลับไปท าอะไรต่อ**

-น าความรู้ที่ได้รับกลับไปทดลองปฏิบัติจริง

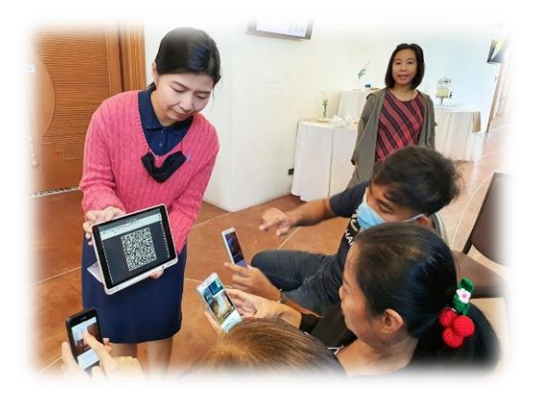

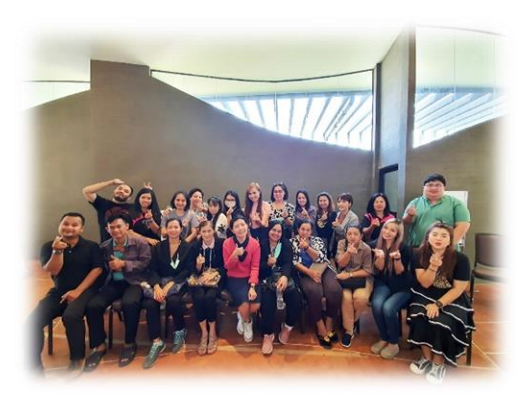

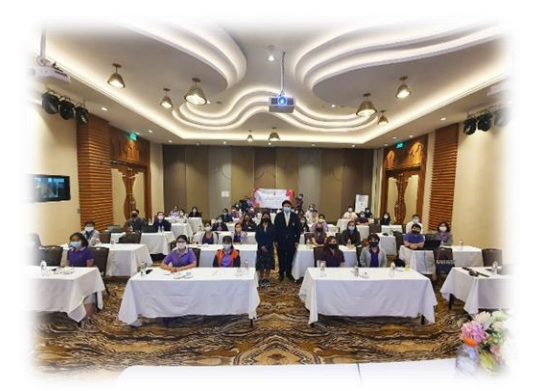

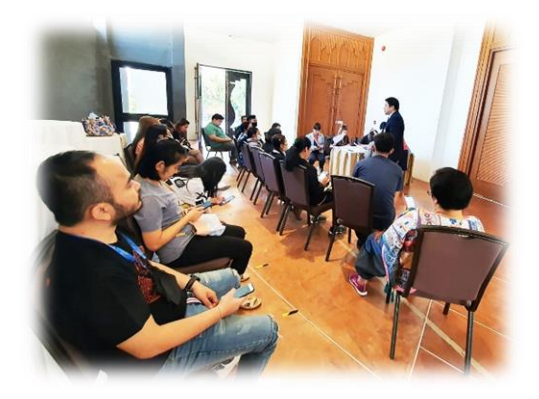

#### **การน าองค์ความรู้มาพัฒนาการปฏิบัติงานจริงของหน่วยงานอย่างเห็นผลเป็นรูปธรรม**

**องค์ความรู้เรื่อง** ทะเบียนคุมหนังสือราชการ โดยการใช้แอพลิเคชัน **Google Sheet**

**โดย** นางสาวสุนารี รชตรุจ **สังกัด** คณะครุศาสตร์อุตสาหกรรม มหาวิทยาลัยเทคโนโลยีราชมงคลพระนคร

## **องค์ความรู้นี้พัฒนาในเรื่องใด (ตอบได้มากกว่า1เรื่อง)**

 $\boxdot$  พัฒนาบุคลากร $\Box$  พัฒนาหน่วยงาน  $\Box$  พัฒนามหาวิทยาลัย

อื่นๆ โปรดระบุ…………….

#### **การน าองค์ความรู้ไปปฏิบัติงานและผลการด าเนินงานอย่างเป็นรูปธรรม**

#### **วิธีสร้างกูเกิลชี้ต (Google Sheet) แบบเปิดสาธารณะ**

#### **ขั้นที่ 1 ล็อกอินเข้า Google Sheet**

โดยเปิดไปที่<https://docs.google.com/spreadsheets> และให้ล็อกอินด้วย Google Account @rmutp.ac.th

## **ขั้นที่ 2 เข้าสู่ Google Sheet**

ถ้าหากเข้า Google Sheet เป็นครั้งแรก ระบบจะมีข้อความต้อนรับ ซึ่งคุณสามารถกดเริ่มทัวร์ชมเพื่อดู ค าแนะน าการใช้งานก่อนก็ได้ หรือถ้าไม่อยากดูก็กดกากบาทปิดไปเลยก็ได้สุดท้ายคุณจะเจอกับหน้าจอ Google Sheet ประมาณนี้

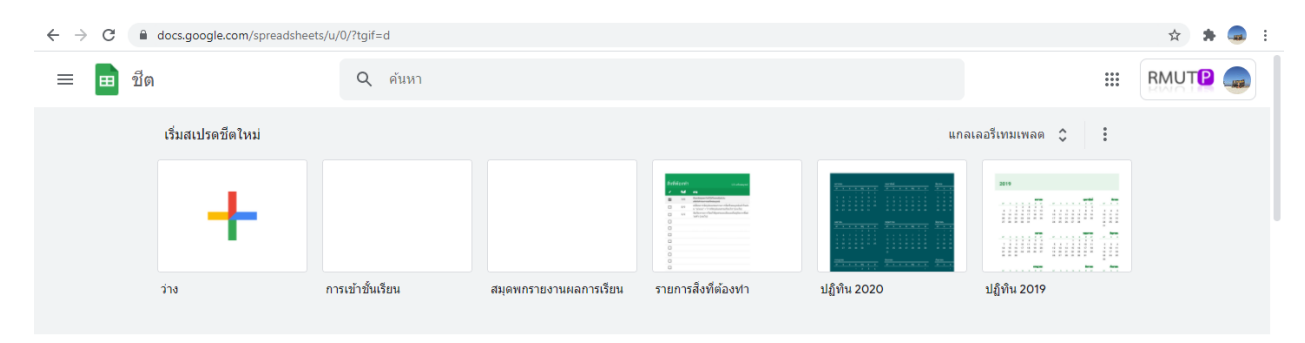

# **ขั้นที่ 3 สร้างชี้ตใหม่**

คลิกที่ปุ่มบวกใหญ่ๆ ดังรูป

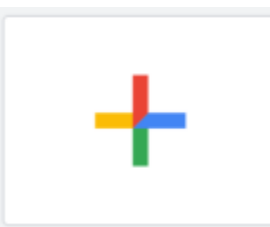

รอสักครู่ โปรแกรมจะขึ้นหน้าจอคล้าย Excel ดังรูป

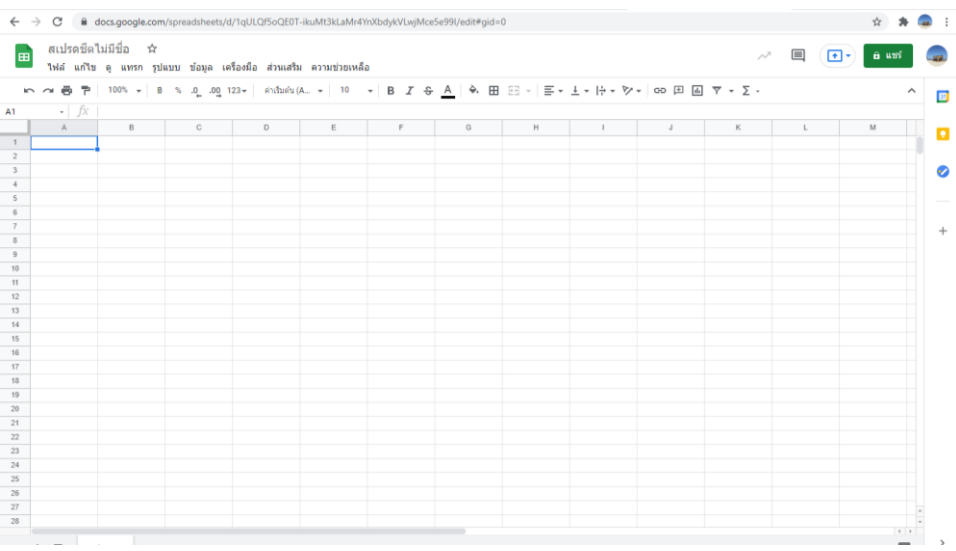

# **ขั้นที่ 4 พิมพ์เนื้อหาและตั้งชื่อไฟล์**

ตอนนี้จะเห็นว่าคุณสามารถพิมพ์ข้อความ ใส่ฟอนต์ ใส่สี ตีเส้นตาราง ในชี้ตได้เหมือน Excel เราสามารถตั้งชื่อไฟล์ได้โดยคลิกที่หัวไฟล์ที่เป็นคำว่า "สเปรดชีตไม่มีชื่อ"

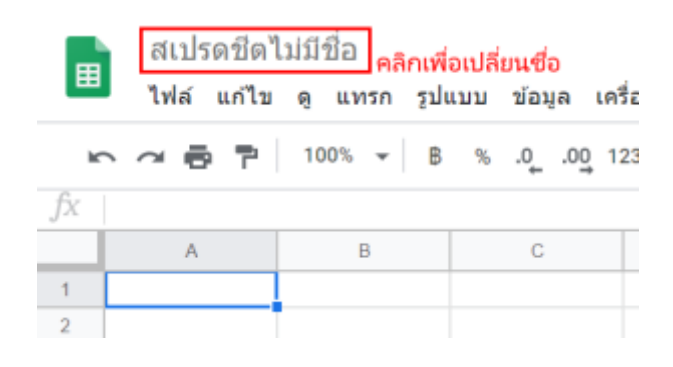

แล้วพิมพ์ชื่อไฟล์ที่ต้องการเข้าไปแทน อย่างเช่นตัวอย่าง แก้ไขชื่อไฟล์เป็น "ไฟล์สำหรับรวบรวมข้อมูล"

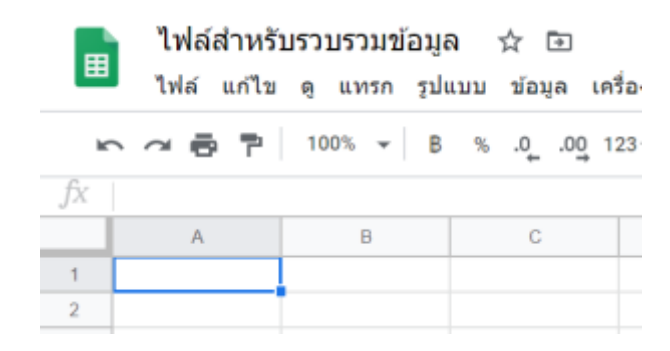

# **ขั้นที่ 5 แชร์ไฟล์ให้คนอื่น**

เราสามารถแชร์ไฟล์ให้คนอื่นโดยจำกัดสิทธิ์ได้หลายระดับ เช่นให้บางคนดูได้บางคนดูไม่ได้ หรือให้ดูได้แต่แก้ไข ไม่ได้ ฯลฯ แต่การจำกัดสิทธิ์แบบนั้นจะทำได้กับผู้ใช้งานที่มี Google Account เท่านั้น หากเราไม่แน่ใจว่าผู้ที่ จะมาป้อนข้อมูลในไฟล์เราจะมี Google Account ด้วยหรือเปล่า หรือเราเองก็ยังตั้งค่าอย่างละเอียดไม่เป็น ิทางที่ง่ายที่สุด(แต่ปลอดภัยน้อยที่สุด) คือเปิดสาธารณะไปเลย หมายความว่าใครที่รู้ตำแหน่งของไฟล์นี้ ก็ ้สามารถเข้ามาแก้ไขได้ ดังนั้นเราจึงต้องบอกตำแหน่งของไฟล์ให้กับคนกลุ่มเล็กๆ ที่เราต้องการเท่านั้น ้วิธีทำคือกดที่ปุ่มแชร์ แถวๆ มุมบนขวาของหน้าจอ

#### **&** แชร์

จะขึ้นป๊อบอัพดังรูป

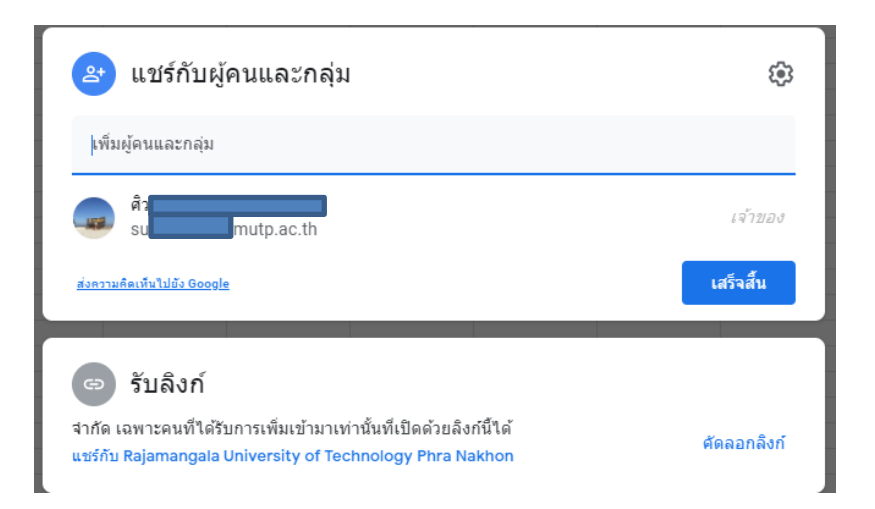

## **ขั้นที่ 6 เปลี่ยนระดับการแชร์ ให้สามารถแก้ไขได้โดยสาธารณะ**

คลิกที่คำว่า "เปลี่ยน" ด้านล่าง

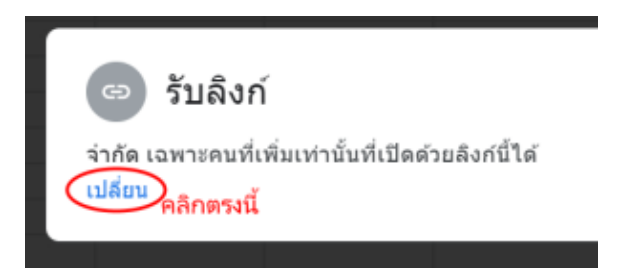

แล้วเลือก "ทุกคนที่มีลิงค์"

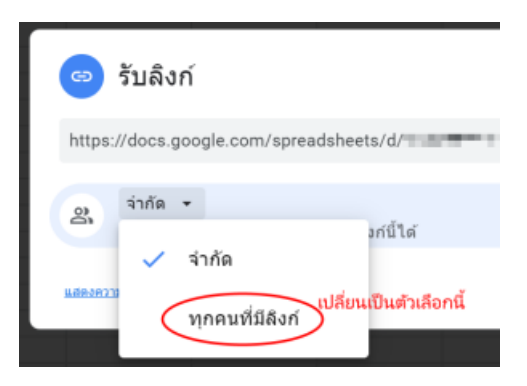

แล้วเปลี่ยนจากคำว่า "ผู้มีสิทธิ์อ่าน" เป็น "เอดิเตอร์"

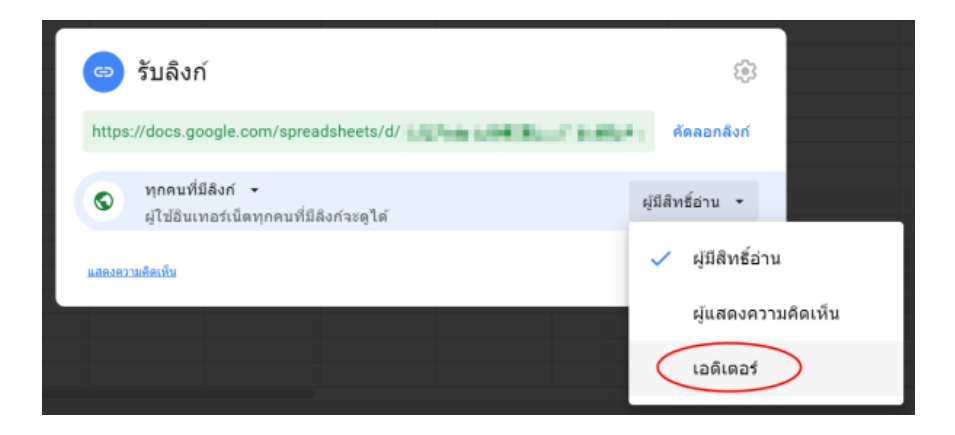

เพียงเท่านี้ไฟล์สเปรดชี้ตนี้ก็พร้อมที่จะให้คนอื่นป้อนข้อมูลได้ด้วย

# **ขั้นที่ 7 บอกต าแหน่งของไฟล์ให้คนอื่น**

คลิกที่ "คัดลอกลิงค์" จากนั้นเราก็จะสามารถนำ link นี้ไป Paste บอกแก่กลุ่มคนที่เกี่ยวข้องให้เข้ามาร่วมกัน แก้ไขไฟล์นี้ได้

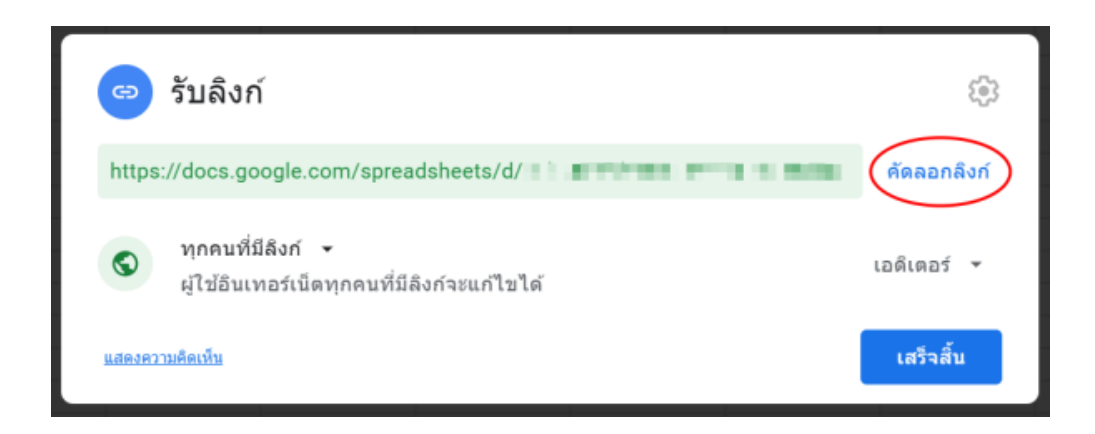

เพียงเท่านี้ ใครก็ตามที่มี link ที่เราบอก ก็จะสามารถเปิดเข้ามายังไฟล์นี้และร่วมกันป้อนข้อมูลได้ ขอย้ าอีกทีว่าการเปิดไฟล์ให้แก้ไขได้โดยสาธารณะแบบนี้ ควรจะบอก link ให้แก่กลุ่มคนที่เกี่ยวข้องเท่านั้น

# **ขั้นที่ 8 หยุดแชร์ไฟล์**

หากวันนึงเราเก็บข้อมูลเสร็จแล้ว และไม่ต้องการให้ใครเข้ามายุ่งกับไฟล์นี้แล้วให้หยุดแชร์ โดยการกดที่ปุ่มแชร์ จากนั้นเปลี่ยนวิธีการรับลิงค์จาก "ทุกคนที่มีลิงค์" เป็น "จำกัด" ก็คือเป็นการย้อนกลับ ขั้นตอนที่ 6

# หลักฐานการนำองค์ความรู้มาพัฒนาการปฏิบัติงานจริงของหน่วยงาน

ทะเบียนคุมหนังสือราชการ โดยการใช้แอพลิเคชัน Google Sheet ในฝ่ายวิชาการและวิจัย คณะครุศาสตร์

#### อุตสาหกรรม

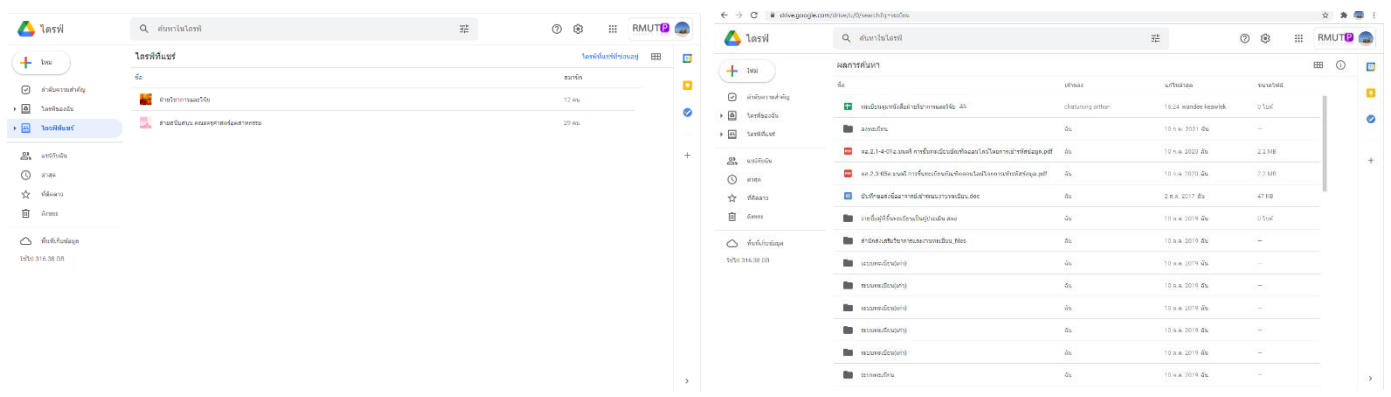

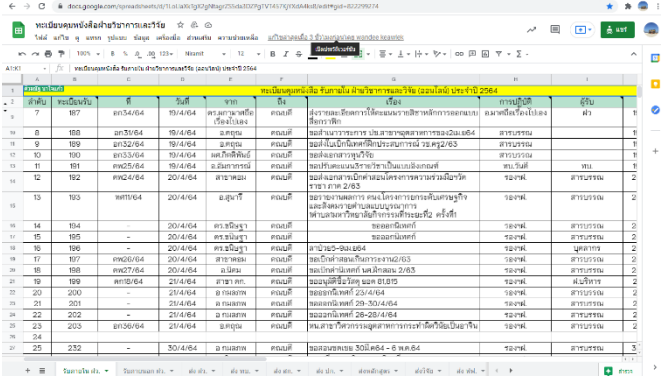

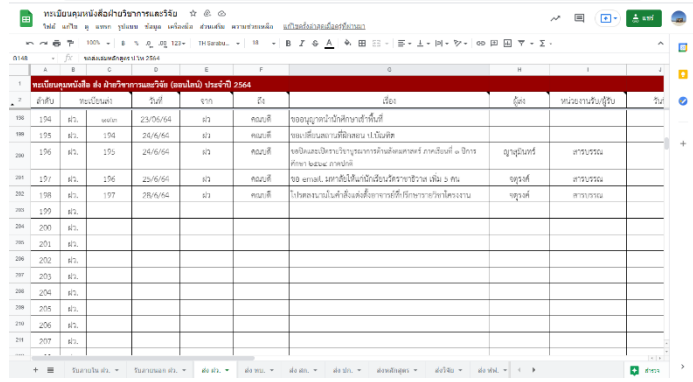

## ศูนย์การจัดการความรู้ มหาวิทยาลัยเทคโนโลยีราชมงคลพระนคร